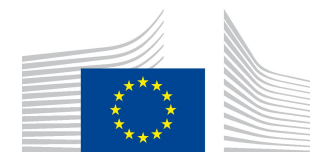

EUROPEAN COMMISSION DIRECTORATE-GENERAL FOR MOBILITY AND TRANSPORT

SRD - Shared Resource Directorate SRD.2 - Information management and systems

# Buyer (accept/reject) Transaction

(Liquid fuel value chain)

## Summary of changes:

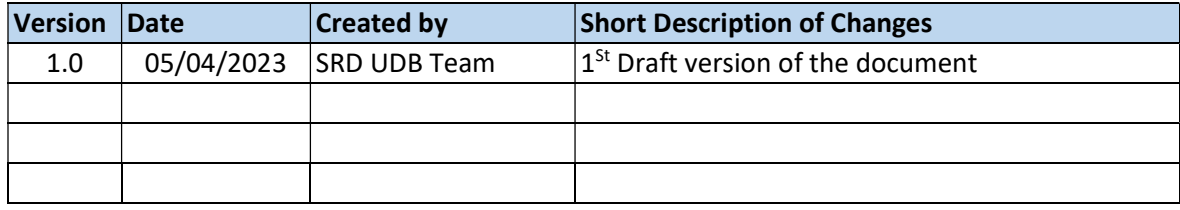

# Contents

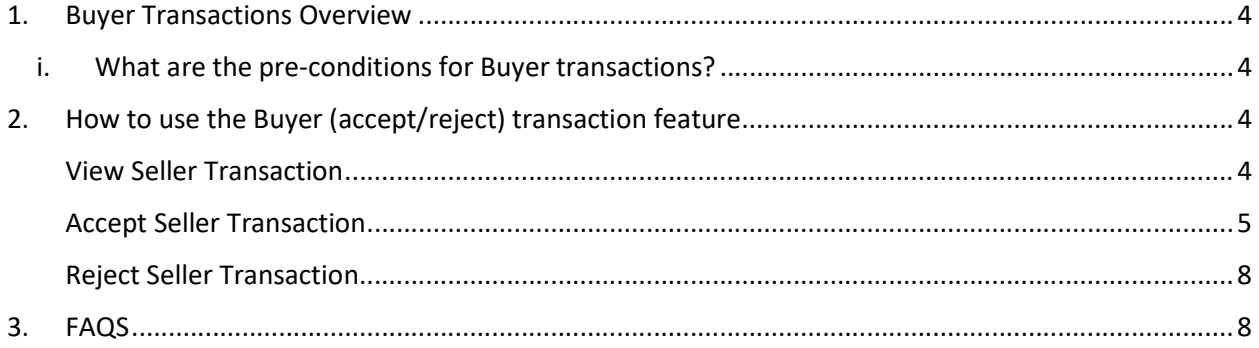

# 1. Buyer Transactions Overview

Accepting/rejecting Seller Transactions in UDB as a buyer is the responsibility of the EO LeadUser/EO user.

An Economic Operator as a buyer can accept or reject trade details from another economic operator acting as a (Seller) in UDB.

- i. What are the pre-conditions for Buyer transactions?
- The Economic Operator can be one with certificates (fully onboarded on UDB) or without certificates (Not onboarded on UDB). The difference between an EO with certificate & EO that is not registered on UDB is the mass-balance is not maintained for the EO not on UDB. Therefore, an EO will be able to register a trade transaction for a non-registered EO by giving the details of NTRID, country & delivery site (optional)
- A transaction must have been initiated from a corresponding economic operator (in the case the "Seller") which requires action from the buyer.

# 2. How to use the Buyer (accept/reject) transaction feature

There are several use cases associated with the Buyer transaction process. These are shown in the diagram below and then further described:

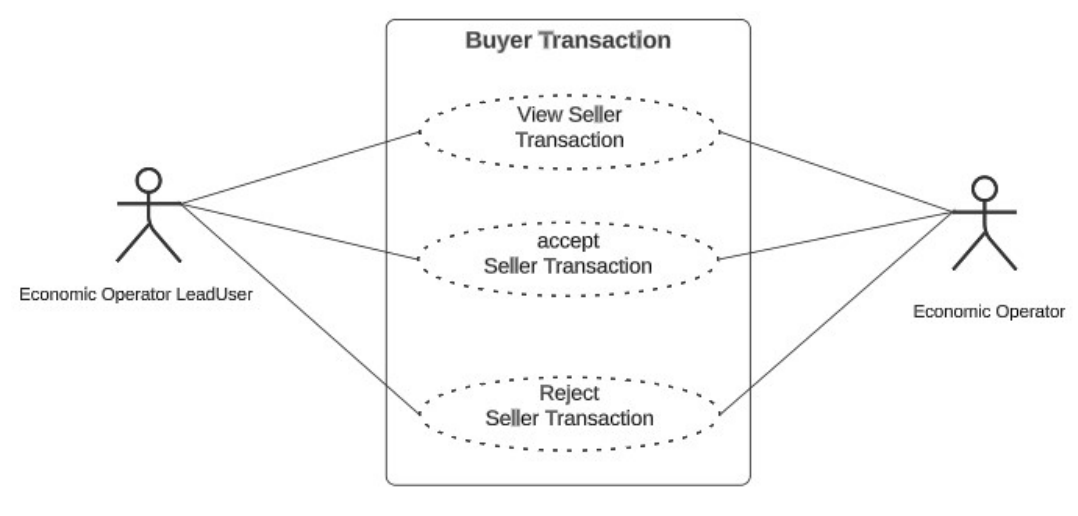

Fig 1. Buyer Transaction Flow

### View Seller Transaction Actor(s): - EO LeadUser, EO User

Under the 'TRANSACTIONS' menu, the user clicks on 'Manage Transactions".

|                                                  |                                      | European<br>Commission | <b>UDB</b>                                |                                                                       |                       |                       |                                      |                      |                         |                          |
|--------------------------------------------------|--------------------------------------|------------------------|-------------------------------------------|-----------------------------------------------------------------------|-----------------------|-----------------------|--------------------------------------|----------------------|-------------------------|--------------------------|
| 會                                                | USERS $\blacktriangledown$           |                        | ORGANISATION W                            | TRANSACTIONS <sup>*</sup>                                             | <b>MATERIALS</b>      | SETTINGS <sup>*</sup> | DASHBOARD •                          | REPORTS <sup>-</sup> | STATISTICS -            | MONITORING <b>v</b>      |
|                                                  |                                      |                        | Home / Transactions / Manage Transactions | <b>Manage Transactions</b>                                            |                       |                       |                                      |                      |                         |                          |
| My Organisation: TESTEO1                         |                                      |                        |                                           | <b>Manage Point of Origin Trades</b><br>(Annex IX, Part B aggregated) |                       |                       |                                      | <b>Active</b>        | $\widehat{\phantom{1}}$ | <b>Voluntary Schemes</b> |
| Contact Person:<br>No c                          |                                      |                        |                                           | <b>Initial Stock Registration</b>                                     |                       |                       |                                      | <b>ADD A CONTACT</b> |                         | TESTVS01 - VS17          |
| Lead users:<br>(sell-                            |                                      |                        |                                           | <b>View POS and Sustainability</b><br>Data                            |                       |                       |                                      |                      |                         |                          |
| <b>View Stock Account</b><br><b>Transactions</b> |                                      |                        |                                           |                                                                       |                       |                       |                                      |                      |                         |                          |
|                                                  | <b>Actions</b>                       |                        |                                           | Transaction ID JT                                                     | Trade Date JT         |                       | Created On $\downarrow$ <sup>↑</sup> |                      | Type                    | Counterp                 |
|                                                  |                                      |                        |                                           |                                                                       | Start Date - End Date | 固                     | Start Date - End Date                | 固                    |                         |                          |
| $\bullet$                                        | $\mathscr{F}$ $\times$<br>$=$        | $\rightarrow$          | TRN-00000005254-1691136115                |                                                                       | 04/08/2023            |                       | 04/08/2023 08:01 (UTC)               |                      | Selling                 | TESTE02                  |
| $\bullet$                                        | $=$<br>$\mathbf{x}$<br>$\mathcal{L}$ | $\rightarrow$          | TRN-00000005217-1690814590                |                                                                       | 31/07/2023            |                       | 31/07/2023 14:43 (UTC)               |                      | Selling                 | TESTE02                  |

Fig 2. Transaction List

In this section, in the table below the User can view on the pending transaction by clicking on the "View" icon. Clicking on this displays the transaction details.

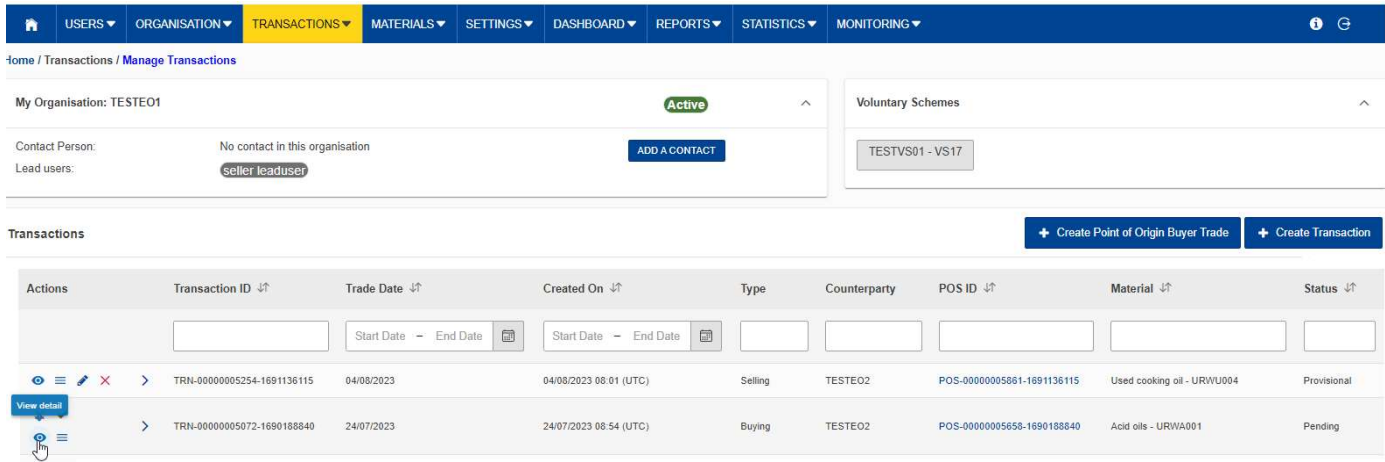

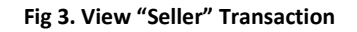

## Accept Seller Transaction Actor(s): - EO Lead User, EO User

Under the 'TRANSACTIONS' menu, the user clicks on 'Manage Transactions" and clicks on the 'confirm/reject transaction' icon.

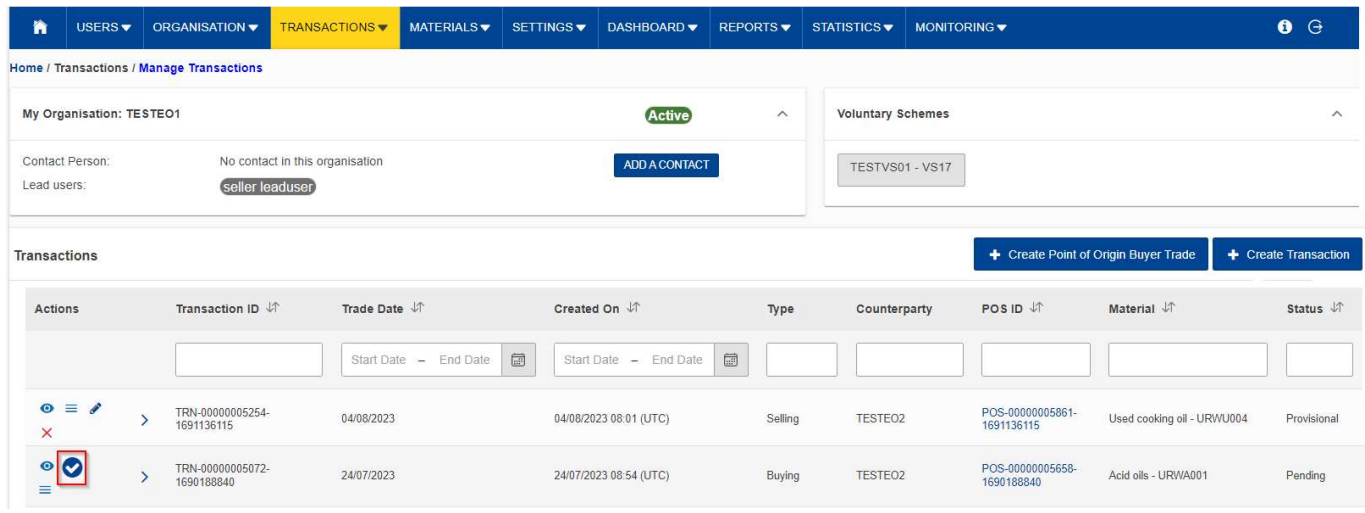

Fig 4. Accept "Seller" Transaction

This opens the "confirm / reject" Transaction section. This are prefilled with the transaction details as filled in by the seller.

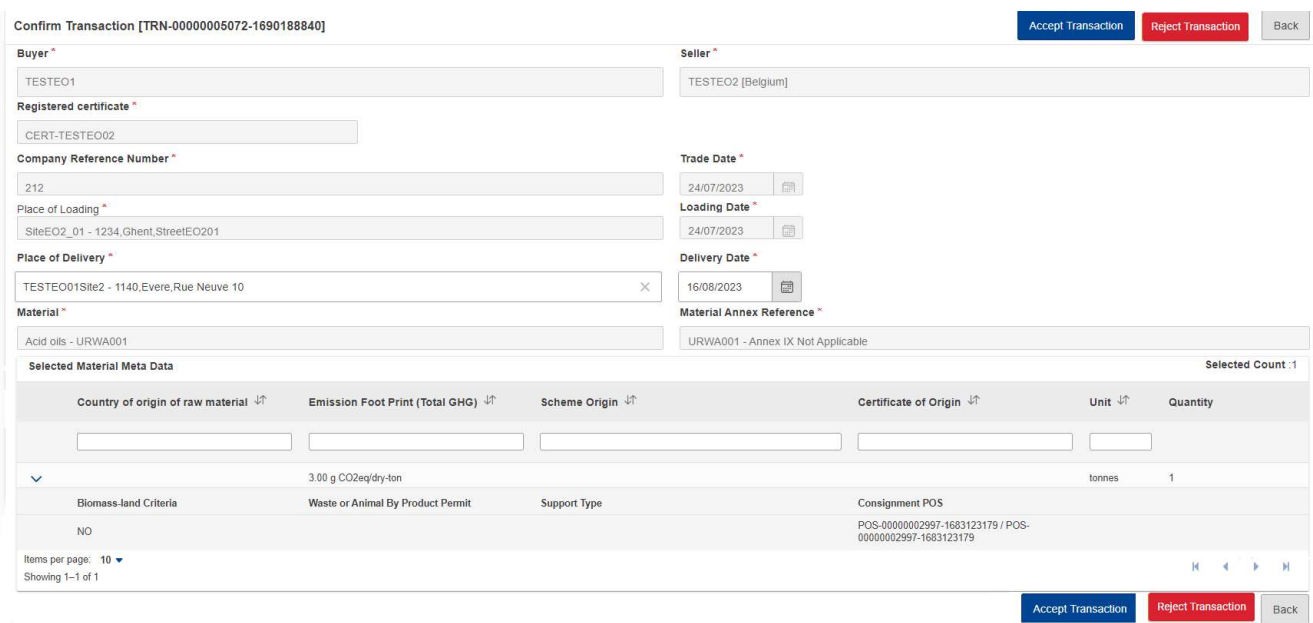

#### Fig 5. Accept "Seller" Transaction

All fields are read only apart from the "Place of Delivery" and "Delivery Date". If this was not filled in by the seller, the buyer will need to input the details before the transaction can be accepted.

The fields details are explained in the table below:

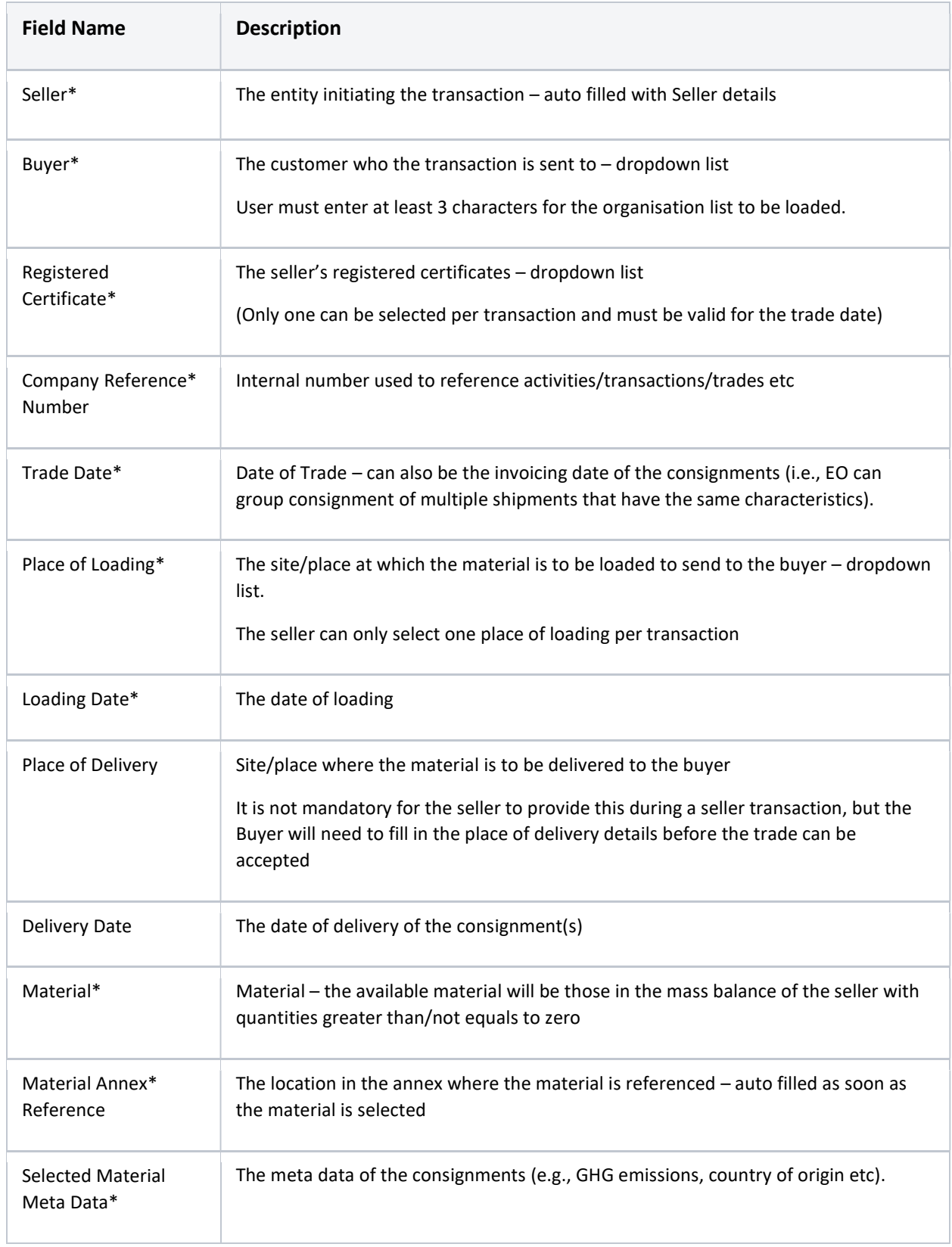

\* Indicates mandatory fields

If the user decides to accept the transaction, a pop-up message is shown to the user for confirmation. Once the transaction is confirmed, the status of the transaction changes to "Accepted" from "Pending" and a notification is sent out to the Seller.

## Reject Seller Transaction

#### Actor(s): - EO Lead User, EO User

Under the 'TRANSACTIONS' menu, the user clicks on 'Manage Transactions" and clicks on the 'confirm/reject transaction' icon.

This opens the "confirm/reject" Transaction section. This are prefilled with the transaction details as filled in by the seller.

If the user decides to reject the transaction, a pop-up message is shown to the user to select the reason for the rejection and provide additional comments if required. Once the rejection is confirmed, the status of the transaction changes to "Rejected" and a notification is sent out to the Seller.

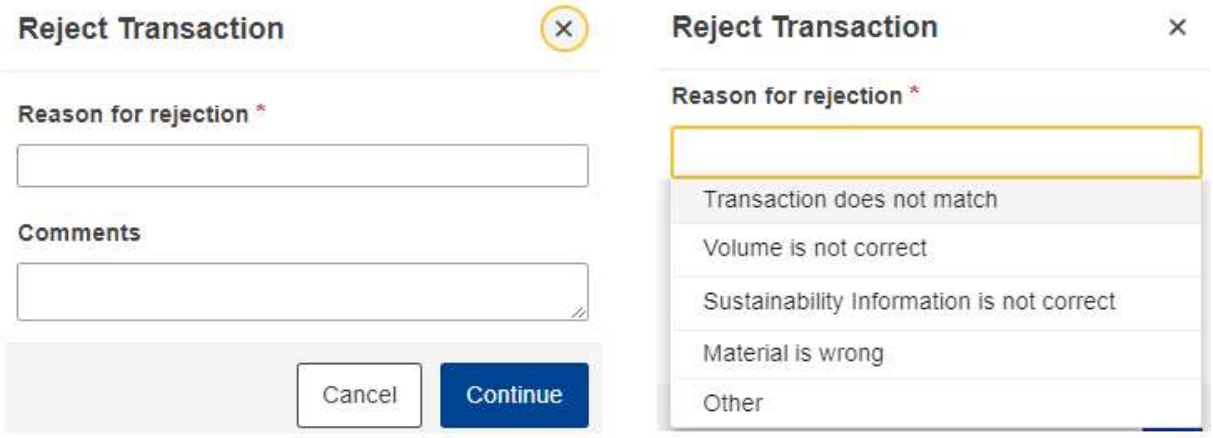

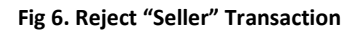

# 3. FAQS

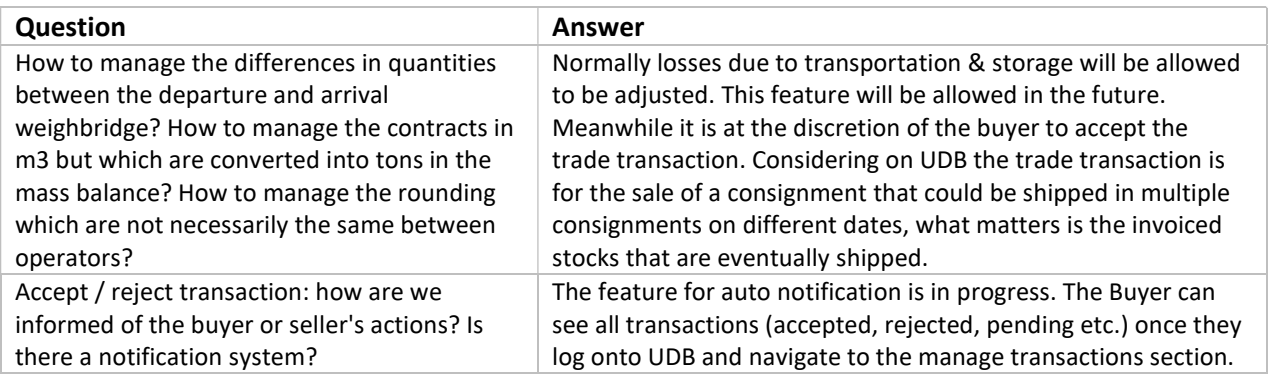

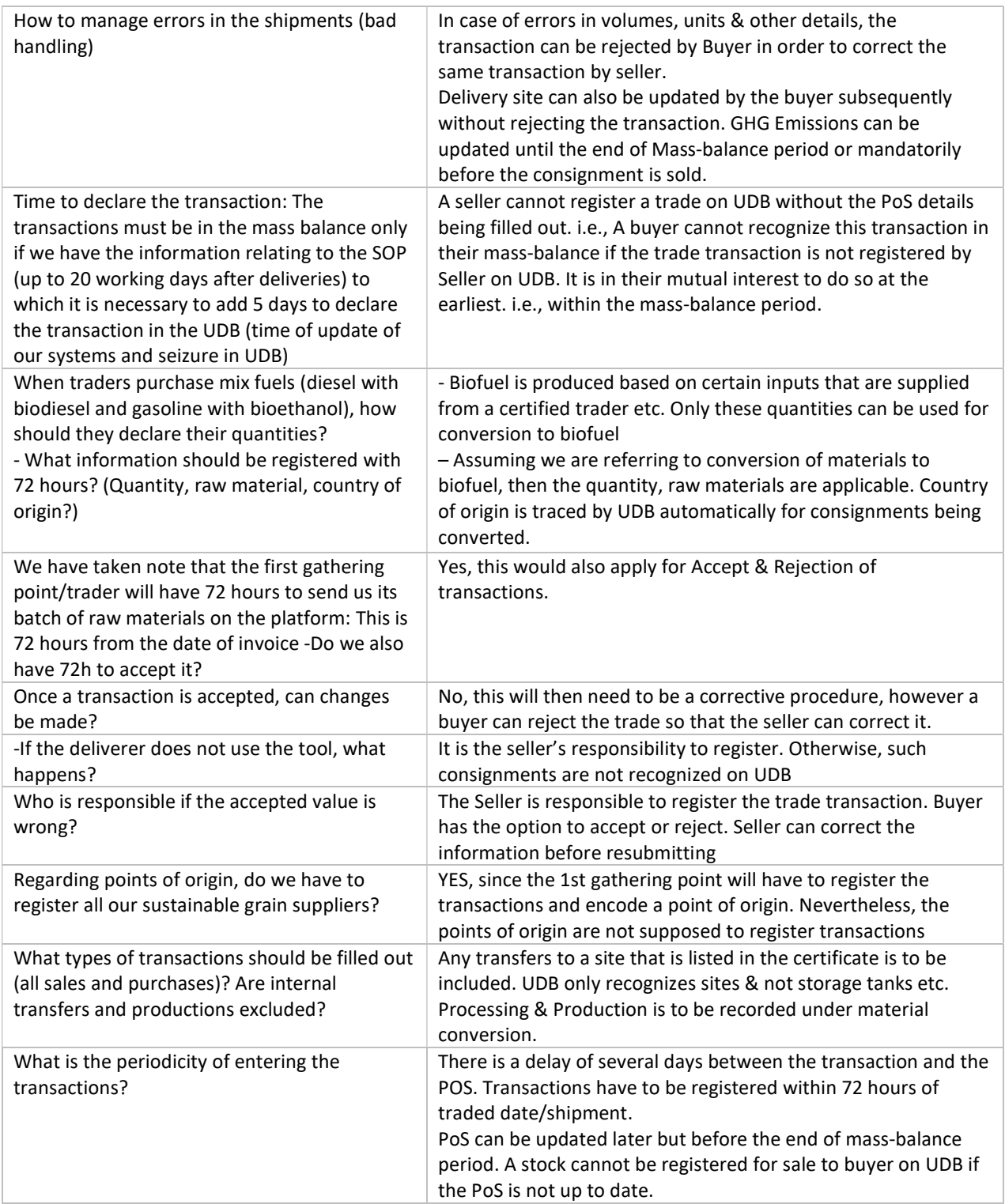